# Customize landing page headings, and buttons

For events and attendee portals.

A landing page contains the event title (or portal title), date and tim registration form, a login form (for people already registered), and  $\alpha$ can customize the text labels for headings, links, and buttons on the Add to Calendar button. In the Webcast Admin portam, diting speage elacially

The labels available depend on the registration layout you chose on (for events) or Branding tab (for portals). Lander more, seeds | Open labels | Open labels | Open layouts layouts | Open layouts | Open layouts | Open layouts | Open layouts | Open layouts | Open layouts | Open layouts | an[d Landing page labels | B](https://helpgm.webcasts.com/articles/Knowledge/Landing-page-labels-Bar-layouts)ar layouts

Jump the dit landing page | Aavadis able labels

#### Edit landing page labels

To edit the button text and landing page labels:

- 1.Sign in to the Webcast Admin portal and edit the event or portal.
- $2.$  On the left panel,  $cR$  iec $c$ ki sthreation ab.
- 3. Under Customize Event Landing Pagleaneckiphagn Patchee Labsed stion and clic Edit Landing Page Labels

4.Enter the new text for the headings, links, and buttons.

5. Clic Save Changes save the text. The aveliant Continue save change to the landing page.

### Available labels

### All Layouts section

These labels are displayed on all registration layouts.

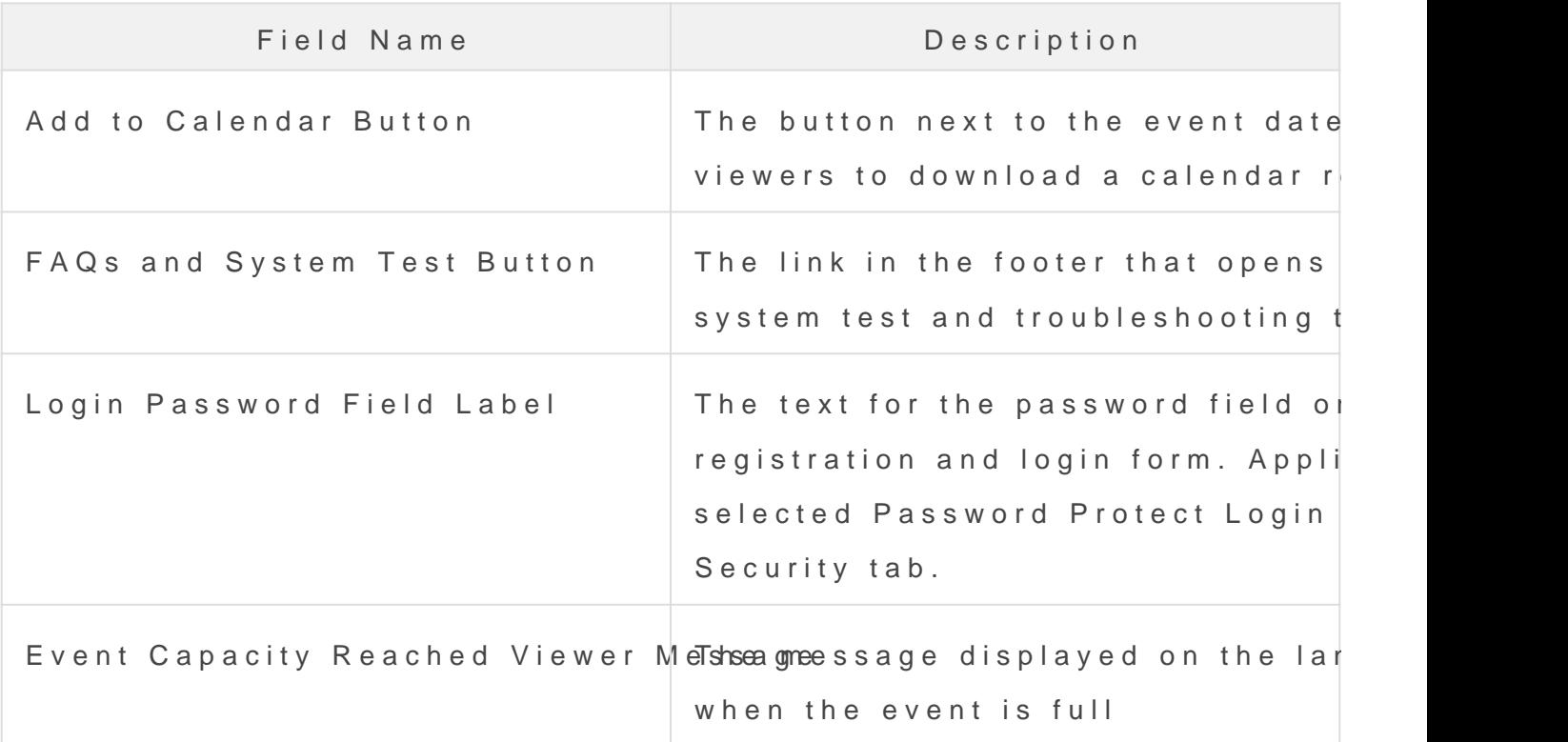

Additional Layouts section

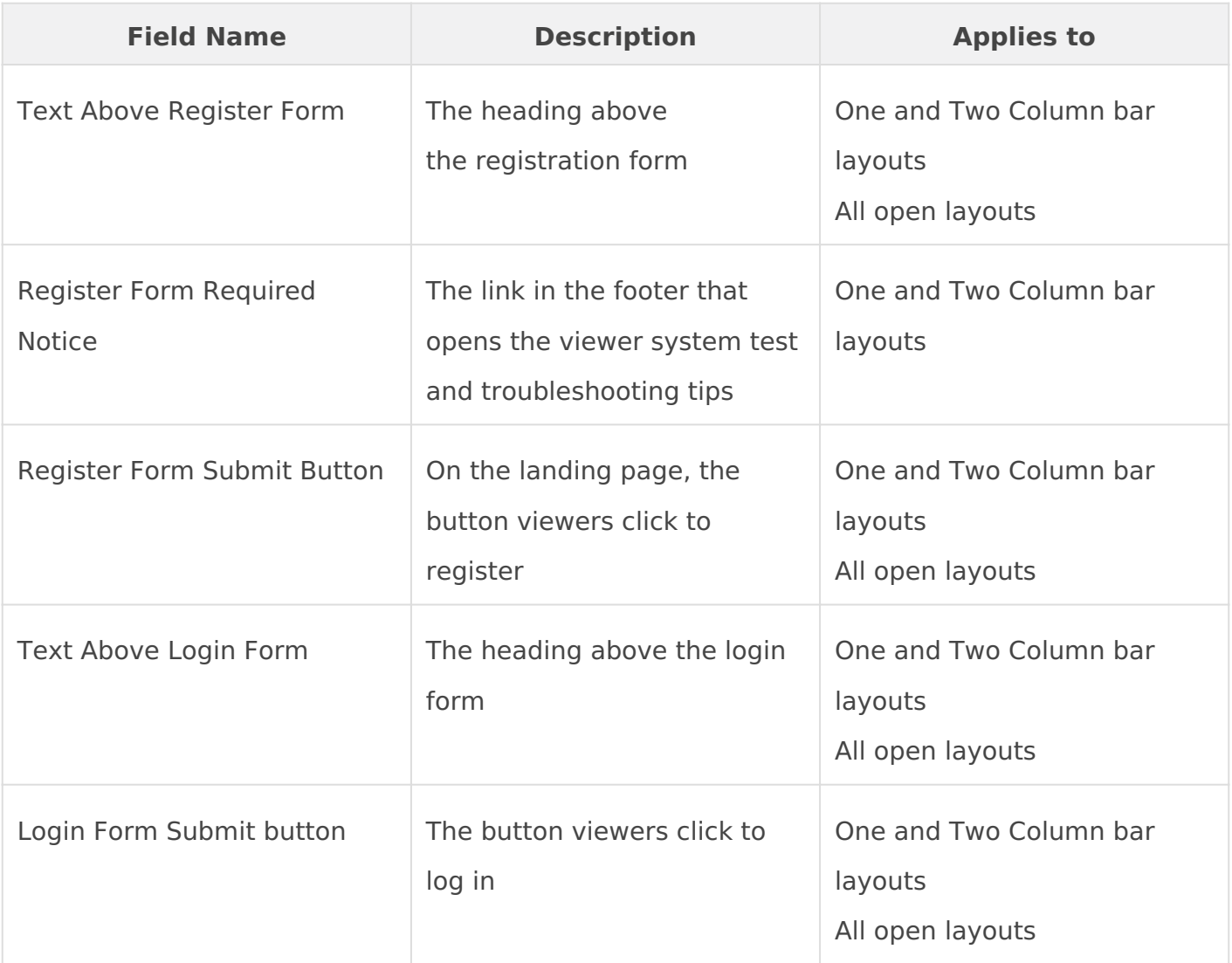

## **Popup Registration section**

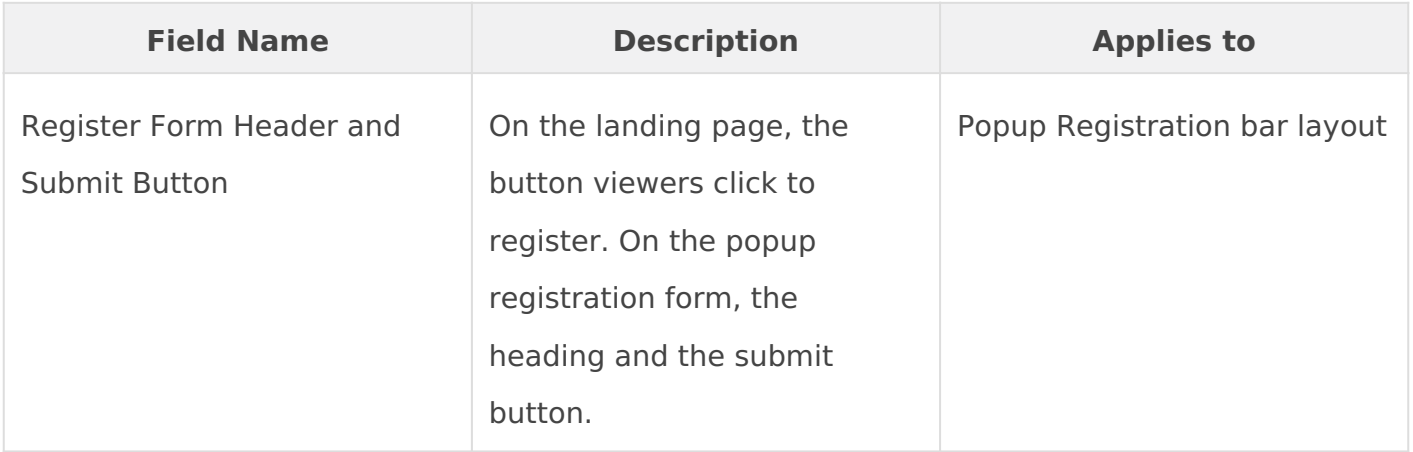

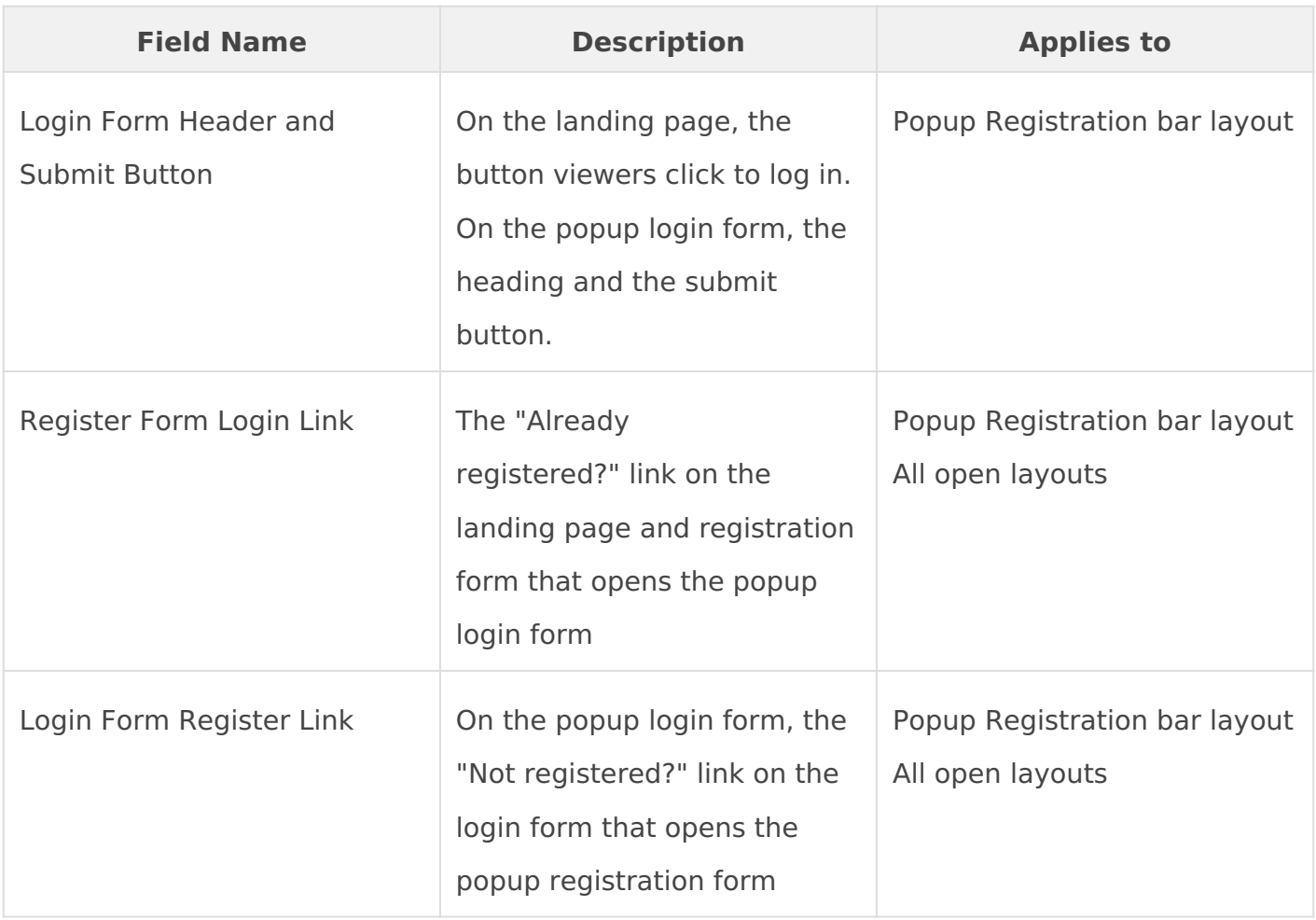

Revision #5 Created 2 May 2022 19:39:34 Updated 27 May 2022 19:11:52